**بنام خدا**

**دانشگاه علوم پزشکی شیراز**

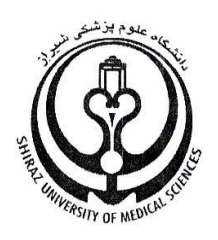

# **راهنماي آموزشی نرم افزار Perish or Publish**

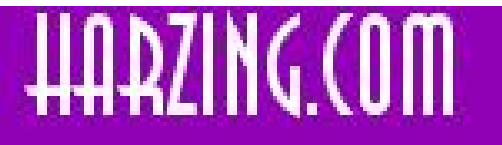

Research in International Management **Products & Services for Academics** 

**تهیه کنندگان:**

**1 موهبت شیوخی (کارشناس کتابداري و اطلاع رسانی پزشکی، دانشگاه علوم پزشکی شیراز)**

**2 زیور عبداله پور (کارشناس کتابداري و اطلاع رسانی، دانشگاه علوم پزشکی شیراز)** 

**3 زلیخا محمودي (کارشناس ارشد کتابداري و اطلاع رسانی پزشکی، دانشگاه علوم پزشکی شیراز)**

**بهار 92**

 1 Larlib3@sums.ac.ir 2 Larlib1@sums.ac.ir 3 vcrlibsums@gmail.com

**فهرست مندجات**

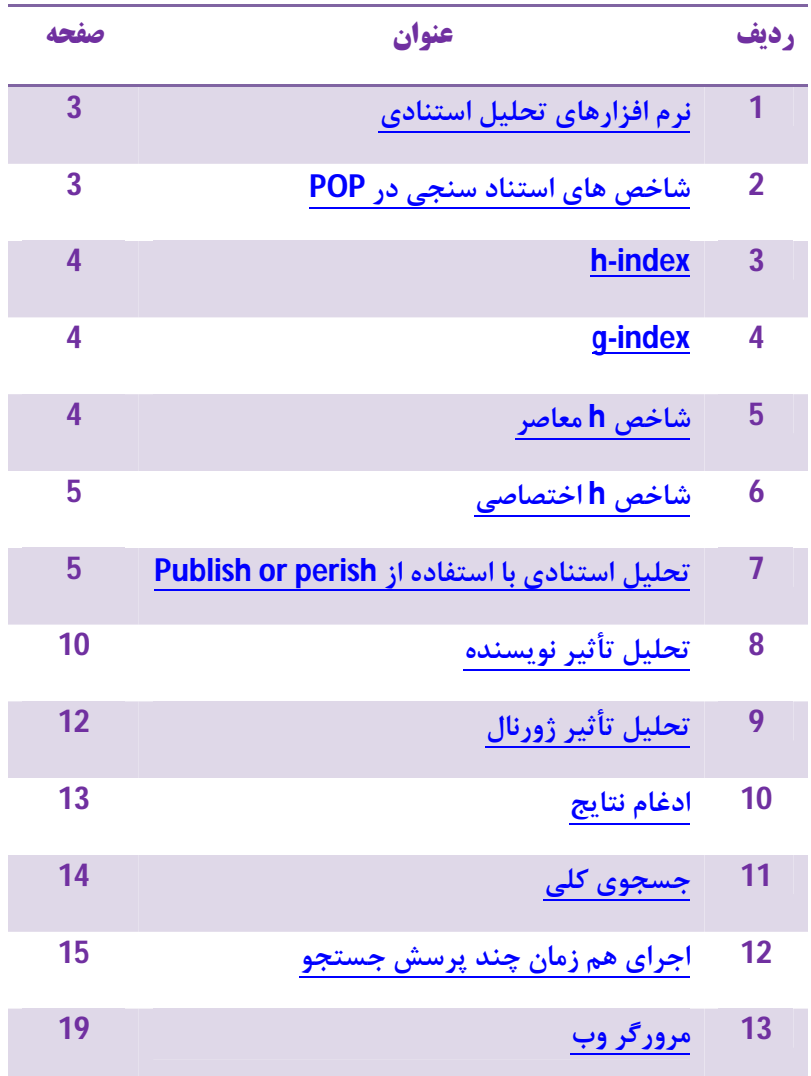

#### **نرم افزارهاي تحلیل استنادي**

**به نرم افزارهاي تحلیل استنادي، تا زمانی که منحصرا در اختیار موسسه اطلاعات علمی (ISI (بود، احساس نیاز نمی شد. زیرا همه آمار و ارقام و اطلاعات مربوط به تحلیل استنادي از طریق پایگاه علمی این موسسه در دسترس پژوهشگران، در صورت اشتراك، قرار می گرفت. اما امروزه، با ایجاد و توسعه پایگاههاي مختلف و نیز ورود مفاهیم جدید به این حوزه، نرم افزارها از جمله نیازمندیهاي پژوهشگران حوزه هاي مختلف علم سنجی هستند.** 

**نرم افزار Perish or Publish s'Harzing ، یکی از نرم افزارهاي بسیار مفیدي است که توسط شرکت Harzing، با هدف سهولت محاسبه میزان استنادات به مقالات علمی در "پژوهشگر گوگل" تهیه شده است. این نرم افزار علاوه بر محاسبه میزان استنادات به یک نویسنده، یا یک نشریه، شاخص هایی نظیر index-h، index-g، index-hc، norm-hi، درصد استنادات به نویسنده/مقاله، مقاله/نویسنده و معیارهاي دیگر استنادي را مشخص می کند. امکان ذخیره اطلاعات کتابشناختی مقالات یک نویسنده در قالب فایلهاي Endnote، BibTex، CSV،RIS/RefMan وجود دارد. این نرم افزار علاوه بر کاربرد در تحلیل استنادي، می تواند به عنوان مکملی براي بازیابی اطلاعات از پژوهشگر گوگل به کار گرفته شود؛ از این رو نقص هاي موجود در Scholar Google بر روي or Publish Perish) POP (نیز تأثیر می گذارد.** 

## **4 شاخص هاي استناد سنجی در POP**

#### **Pop سنجش هاي استنادي زیر را محاسبه می کند:**

- **- تعداد کلی مقالات**
- **- تعدا کلی استنادات**
- **- تعداد متوسط استنادات به هر مقاله**
- **- تعداد متوسط استنادات هر نویسنده** 
	- **- تعداد متوسط مقالات هر نویسنده**
- **- شاخص H هرش 5 و شاخص هاي وابسته**
- **- شاخص g اگه 6 که در خروجی به صورت index-g نشان داده می شود.**
- **- شاخص h معاصر 7 که در خروجی نرم افزار به صورت index-hc نمایش داده می شود.**

1

<sup>4</sup> Publish or Perish

<sup>5</sup> Hirsch

 $^6$  Egghe

<sup>&</sup>lt;sup>7</sup> contemporary h-index

- **- شاخص h اختصاصی 8 که در خروجی به صورت norm-hI و hI مشاهده می شود.** 
	- **- تحلیل تعداد نویسندگان هر مقاله**

#### **h-index**

**9 شاخص h را جی. اي. هرش در مقاله خود تحت عنوان شاخصی براي سنجش کیفیت برونداد تحقیقات علمی ، در سال 2005 مطرح کرد و**  به عنوان پارامتری مفید برای ارزش دهی به پژوهشگران، به سرعت توسط جامعه عملی پذیرفته شد. هرش این شاخص را به عنوان راهی مفید و ساده برای توصیف برونداد علمی پژوهشگران پیشنهاد می کند و آن را این طور تعریف می کند: در صورتی که h تعداد از NP **مقالات انتشار یافته یک پژوهشگر، هر کدام حداقل h بار استناد دریافت کرده باشد و دیگر مقالاتش (NP -h (حداکثر h استناد داشته**  باشد، شاخص h این پژوهشگر برابر با h است. به عنوان مثال، پژوهشگری که دارای 30 مقاله است و 14مقاله از 30 مقاله او، هر یک بیش از 14 استناد گرفته است و 16 مقاله دیگر او هر کدام حداکثر 14 استناد دریافت کرده است، شاخص هرش این نویسنده برابر با 14 است. یکی **از معایب شاخص h آن است که پس از گذشت زمان کاهش نمییابد. براي مثال در صورتی که یک محقق بازنشسته شود، پس از گذشت سالها از دوران فعالیت علمی، شاخص h او ثابت باقی میماند.** 

**هدف از این شاخص این است که با کاوش در تعداد استناداتی که اثر هر محقق دریافت کرده ، تأثیر تجمعی برونداد محقق سنجیده**  *2* **شود. Perish or Publish این شاخص را محاسبه کرده، index-h مربوطه و نسبت همبستگی بین a) در فرمول** *ah = tot,N<sup>c</sup>* **) و میزان پارامتر m) در فرمول** *mn ~ h* **که n تعداد سال ها از شروع انتشار است) را نیز محاسبه می کند.** 

#### **g-index**

**11 در مقاله اش تحت عنوان "تئوري و روش index-g "<sup>10</sup> این شاخص را لئو اگه معرفی کرد و به صورت زیر تعریف می شود:** 

**این شاخص به مجموعه اي از مقالات داده می شود. افرادي که این شاخص را دریافت کرده اند به صورت نزولی مرتب می شوند. شاخص g 2 بزرگترین مقداري است که طبق آن مقالات برتر حداقل g استناد دریافت کرده باشند. هدف از این شاخص تخصیص وزن بیشتر به مقالات پراستناد است.** 

**این شاخص در خروجی نرم افزار به صورت index-g مشاهده می شود.** 

#### **شاخص h معاصر**

**در مقاله خود تحت عنوان"تعمیم بخشیدن به index-h جهت افشاي حقایق نهفته در شبکه هاي <sup>12</sup> این شاخص را آنتونیس سیدروپالس مطرح کرد. این شاخص سن وزنی مربوطه را به هر مقاله اي که به آن استناد شده است اضافه می کند. به مقالات قدیمی تر سن <sup>13</sup> استنادي" کمتري تعلق می گیرد. همان گونه که نویسندگان در مقالاتشان اعمال می کنند - در این شاخص- Perish or Publish از 4=***gamma* **و** 

<sup>10</sup> Leo Egghe

**.** 

<sup>&</sup>lt;sup>8</sup> individual h-index

**An index to quantify an individual's scientific research output**, *arXiv:physics/0508025 v5 29 Sep 2005* <sup>9</sup>

<sup>11</sup> **Theory and practice of the g-index**, *Scientometrics, Vol. 69, No 1 (2006), pp. 131-152*

<sup>12</sup> Antonis Sidiropoulos

<sup>13</sup> **Generalized h-index for disclosing latent facts in citation networks**, *arXiv:cs.DL/0607066 v1 13 Jul 2006*

**1=***delta* **استفاده می کند. این بدین معنی است که براي مقاله اي که در سال جاري منتشر شده تعداد استناداتش 4 بار محاسبه می شود؛ مقاله اي که 4 سال قبل منتشر شده، تعداد استناداتش فقط یک بار محاسبه می شود و یا براي مقاله اي که 6 سال قبل منتشر شده، تعداد استناداتش** / **بار محاسبه می شود و...** 

**این سنجش در خروجی نرم افزار به صورت index c-h مشاهده می شود.** 

#### **شاخص h اختصاصی**

**این شاخص توسط پابلو دي. باتیستا و دیگران در مقاله شان تحت عنوان"آیا می توان محققینی را که علایق علمی مختلف دارند با هم معرفی شد. این شاخص، شاخص h استاندارد را به تعداد متوسط نویسندگان مقاله ها که در شاخص h دخیل بوده اند <sup>14</sup> مقایسه کرد؟" تقسیم می کند تا تأثیرات هم نویسندگی را کاهش دهد؛ شاخص نهایی hI نامیده می شود.** 

**Perish or Publish همچنین شاخص h اختصاصی ثانویه (norm,h<sup>I</sup> (را نیز محاسبه می کند که نگرشی متفاوت است: به جاي تقسیم شاخص h مجموع، این شاخص ابتدا تعداد استنادات به هر مقاله را بر اساس تعداد نویسندگان آن و با تقسیم تعداد استنادات نرمال سازي می کند، سپس norm,h<sup>I</sup> را همانند شاخص h مقادیراستنادي نرمال سازي شده محاسبه می کند. این شاخص خیلی دقیق تر از روش باتیستا و دیگران است و تأثیرات هم نویسندگی را به طور دقیق تري محاسبه کرده، نزدیکی بیشتري با تأثیر هر نویسنده دارد و همان هدفی را دنبال می کند که شاخص h اصلی انجام می دهد.** 

#### **تحلیل استنادي با استفاده از perish or Publish**

#### **نصب برنامه**

 **.شوید www.harzing .com/PoP.htm سایت وارد**

**از ستون سمت راست بر روي "version windows "کلیک نمایید.** 

<sup>1</sup> <sup>14</sup> **Is it possible to compare researchers with different scientific interests?**, *Scientometrics*, Vol 68, No. 1 (2006), pp. 179-189

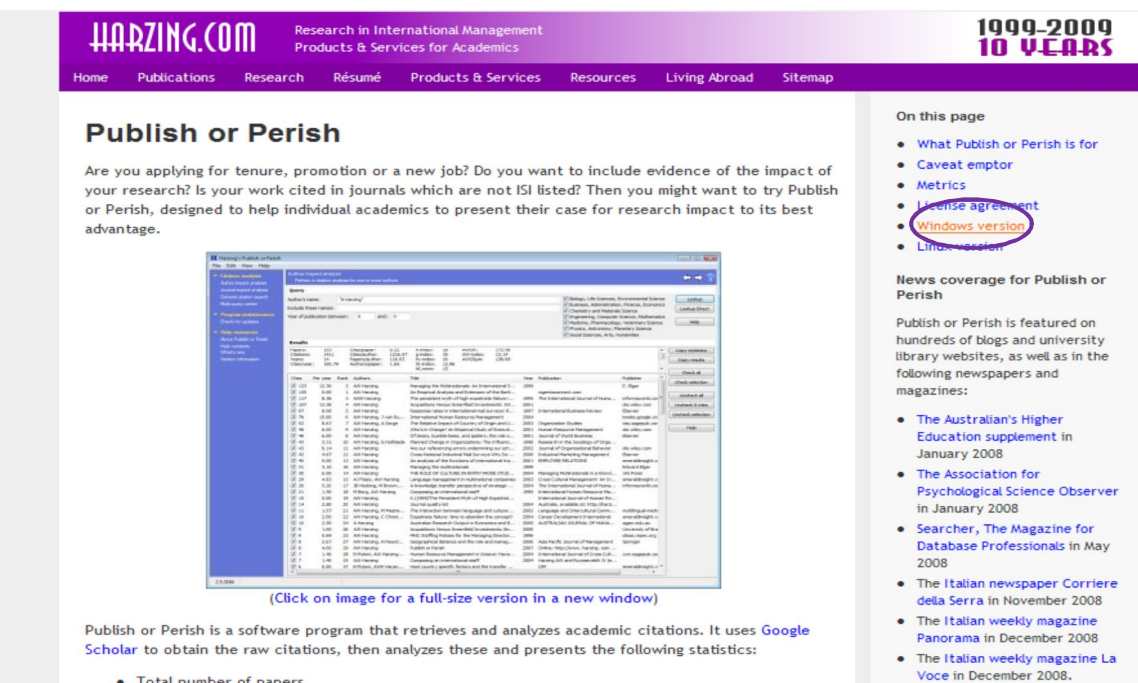

• Total number of papers

#### **.نمایید کلیک publish or perish install for windows روي بر**

#### **Windows version**

The Windows version of Publish or Perish is available for downloading by using the link below. The download package contains an installer for Microsoft Windows.

H Publish or Perish installer for Windows (400 KB)

Version: 2.7.3420 - 12 May 2009

- What's new?
- . Online help file (included with the download)
- Frequently Asked Questions

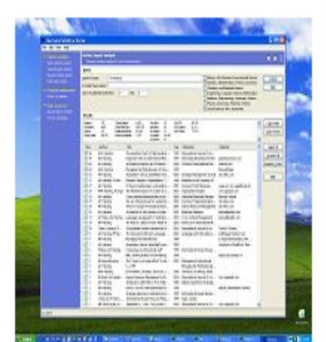

#### **گزینه Run را انتخاب نمایید.**

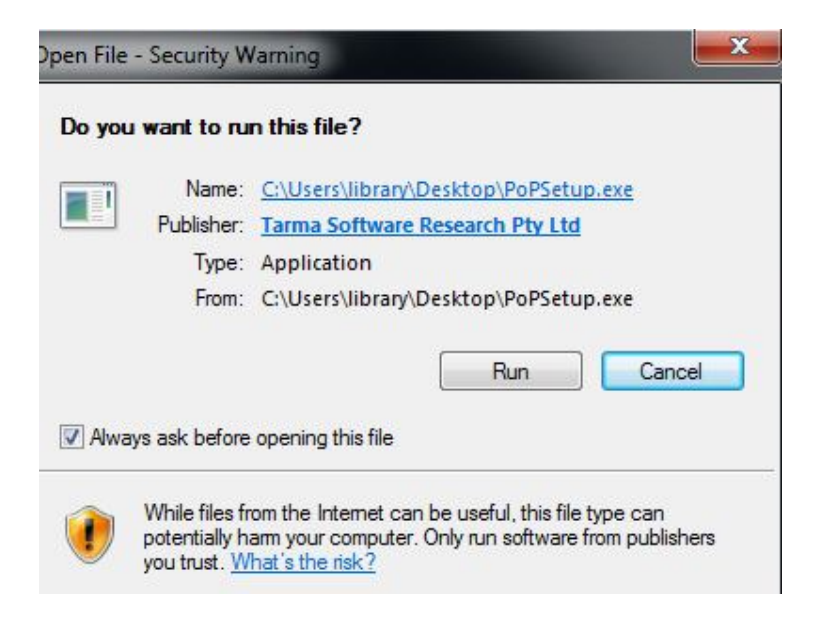

**بر روي Next کلیک نمایید.** 

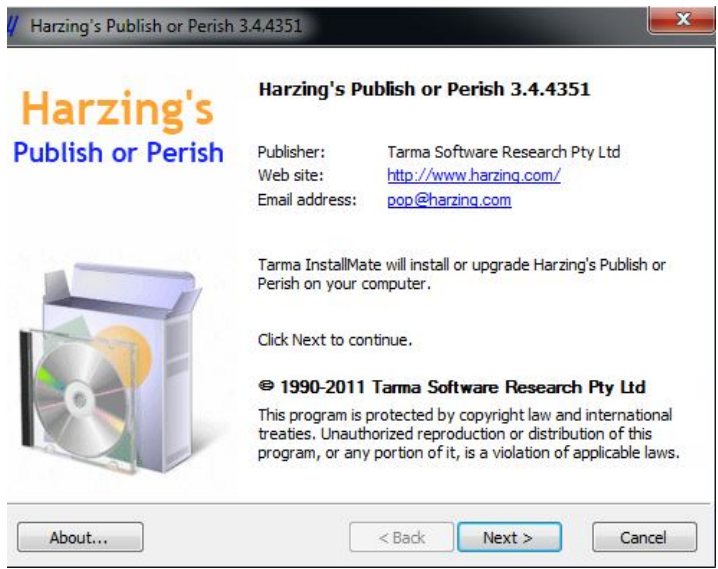

### **گزینه agree I را انتخاب نمایید و بر روي Next کلیک کنید.**

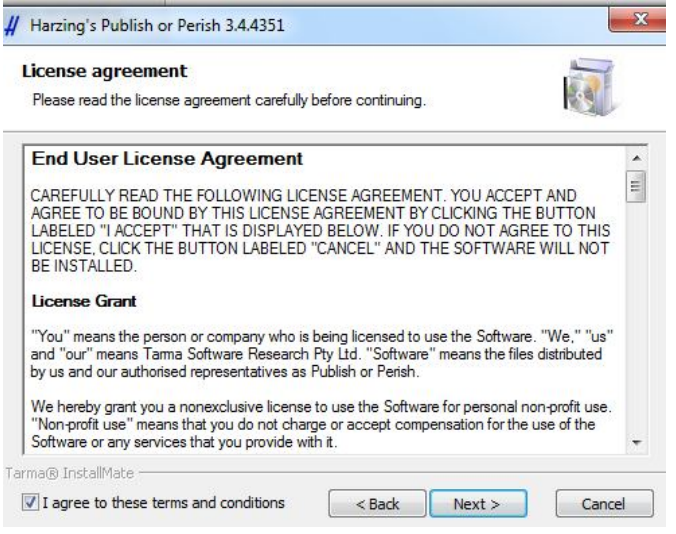

**بر گزینه Install کلیک کنید.** 

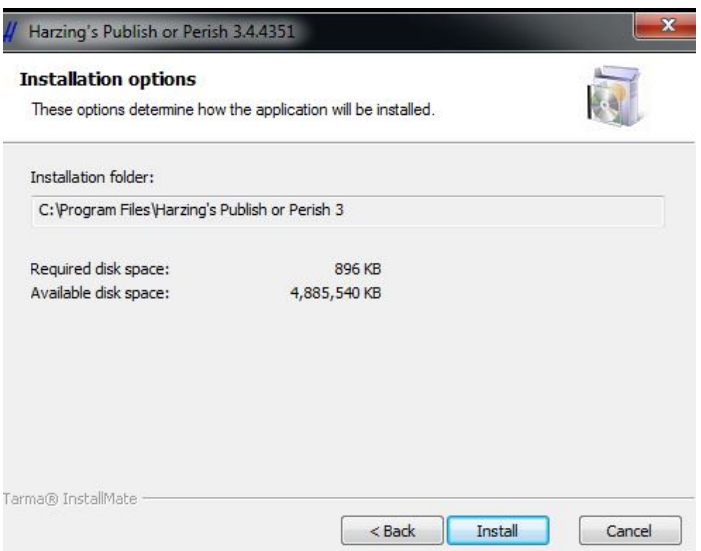

#### **گزینه Finish را انتخاب کنید.**

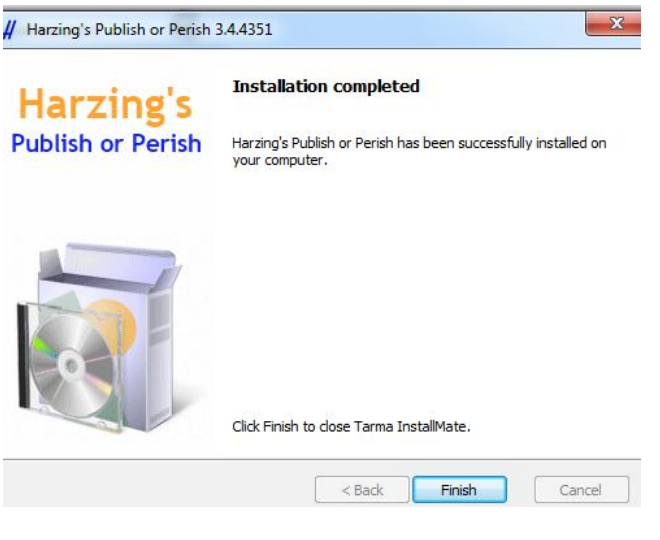

- **نرم افزار perish or Publish را به ترتیب زیر باز نمایید:** 
	- **Start -**
	- **Programs -**
	- **Publish or Perish -**

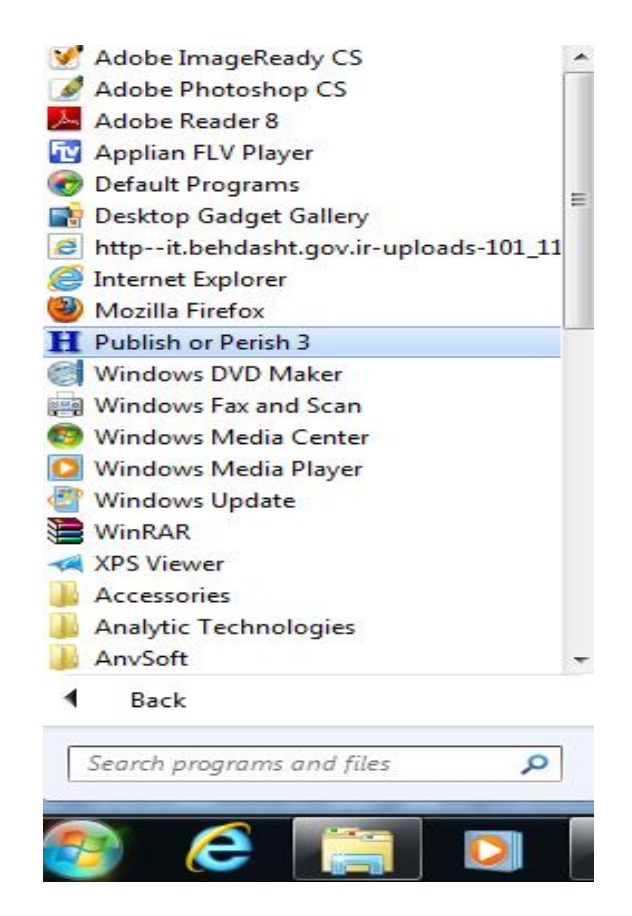

**در صورتی که Manual s'User باز شد، پنجره آن را ببندید.** 

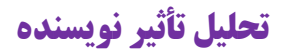

**مطمئن شوید که در صفحه "analysis impact Author "هستید.** 

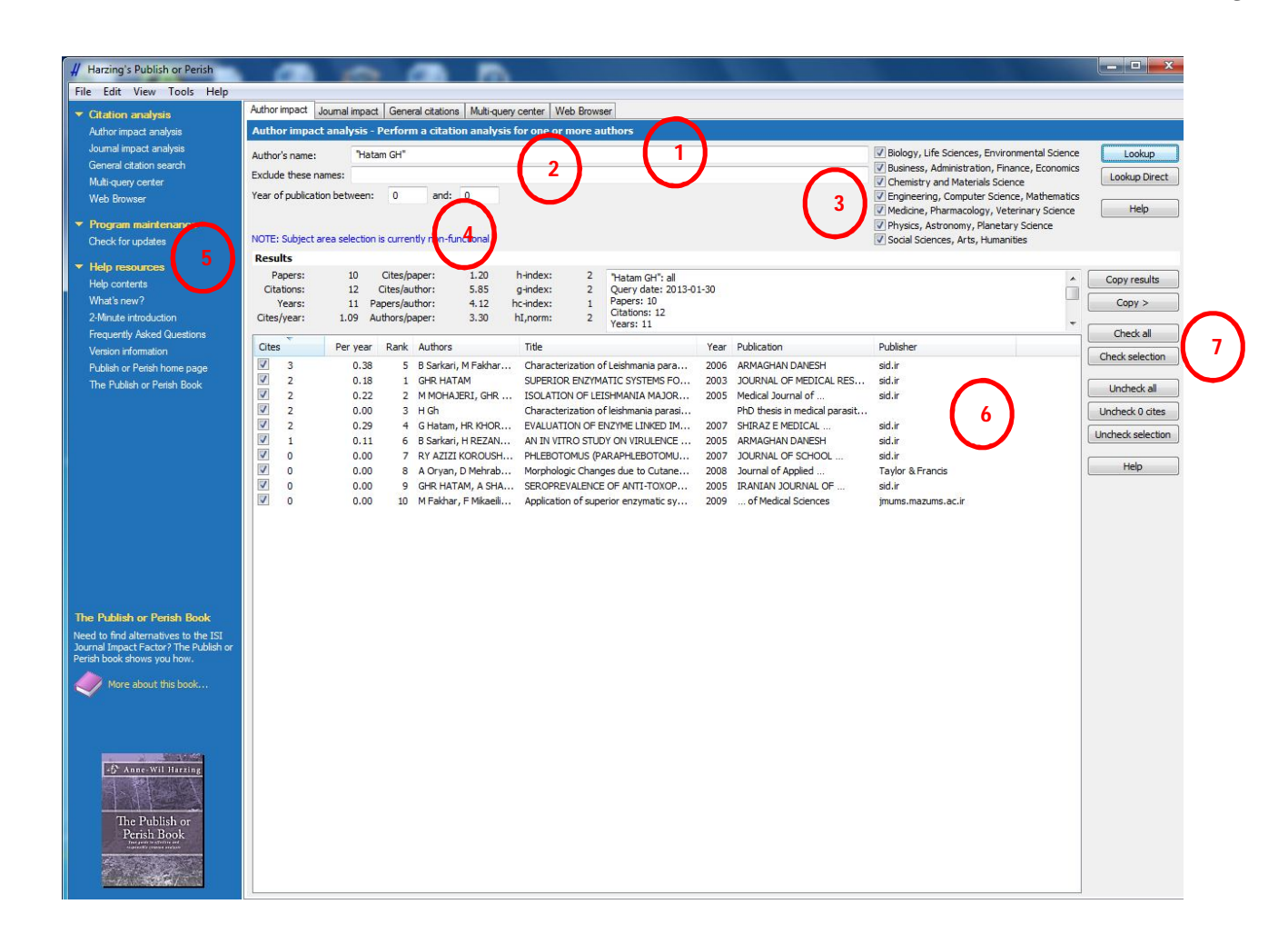

**-1 نام نویسنده یا نویسندگان را در جعبه Search Author و با علامت نقل قول بنویسید. به عنوان مثال "GH Hatam "را وارد نمایید. به نحوه نوشتن نام چند نویسنده توجه فرمایید: "GH Hatam" "Sarkari B "**

**-2 اسامی نویسنده یا نویسندگانی که مایلید در نتایج جستجو مشاهده نگردند را در جعبه Names These Exclude، وارد نمایید. روش نگارش نام چند نویسنده دقیقاً همانند روش به کار رفته در Search Author است.** 

**-3 حوزه موضوعی مورد نظر را می توانید در این بخش انتخاب نمایید. البته در حال حاضر، نرم افزار POP، محدودیت موضوعی را اعمال نمی کند.** 

**-4 در این قسمت نتایج جستجو را به سال هاي مورد نظر، محدود نمایید. به عنوان مثال: 2005 تا 2012** 

**-5 در قسمت Result، جزئیات تحلیل استنادي نویسنده به شرح ذیل قابل مشاهده است:** 

- **- تعداد کلی مقالات (Papers(**
- **- تعدا کلی استنادات (Citations(**
- **- تعداد متوسط استنادات به هر مقاله (Paper/Cites(**
- **- تعداد متوسط استنادات هر نویسنده (Author/Cites(**
- **- تعداد متوسط مقالات به ازاي هر نویسنده (Author/Papers(**
	- **- شاخص H هرش و شاخص هاي وابسته (Index H (<sup>15</sup>**
- **- شاخص g اگه که در خروجی به صورت index-g نشان داده می شود. <sup>16</sup>**
- **- شاخص h معاصر که در خروجی نرم افزار به صورت index-hc نمایش داده می شود. <sup>17</sup>**
	- **- شاخص h اختصاصی که در خروجی به صورت norm-hI و hI مشاهده می شود. <sup>18</sup>**
		- **- تحلیل تعداد نویسندگان هر مقاله (Paper/Authors(**

**-6 نتایج جستجو در این بخش قابل مشاهده است. با کلیک بر هر یک از سرستون هاي ذیل می توانید نتایج جستجو را به ترتیب دلخواه مرتب نمایید.** 

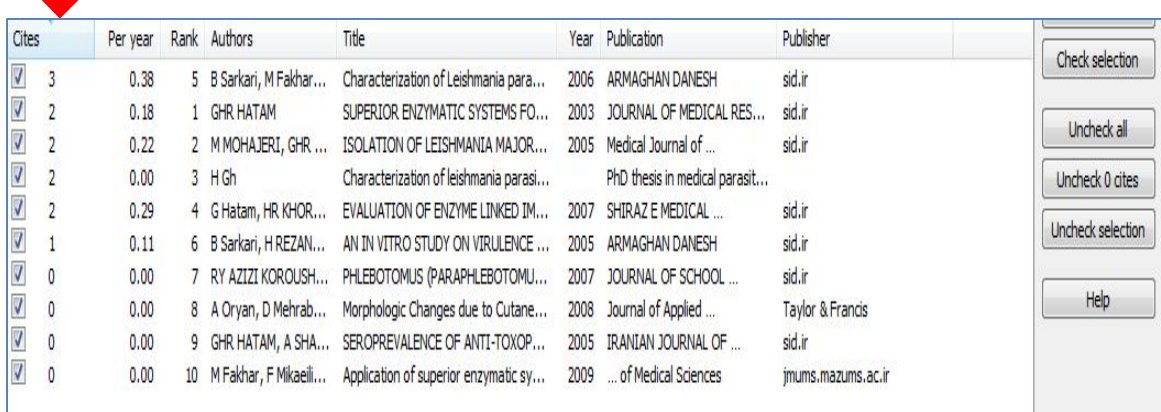

**با کلیک راست بر لیست نتایج جستجو و انتخاب آیتم هاي مورد نظر می توان از مدارك بازیابی شده کپی گرفته و یا پس از ذخیره کردن با** 

**فرمت هاي EndNote، RefMan و BibTex و CSV به نرم افزارهاي رفرنس نویسی صادر نمود.** 

Save As BibTeX... Save As CSV... Save As EndNote...

 $Ctrl + Shift + S$ 

 $Cirl+S$ 

Save As RefMan/RIS...

**با دابل کلیک بر هر یک از نتایج جستجو، جزئیات مقالاتی که به مقاله جاري استناد کرده اند را مشاهده خواهید کرد.** 

 $\frac{1}{15}$ Hirsch

 $16$  Egghe

<sup>17</sup> contemporary h-index

<sup>18</sup> individual h-index

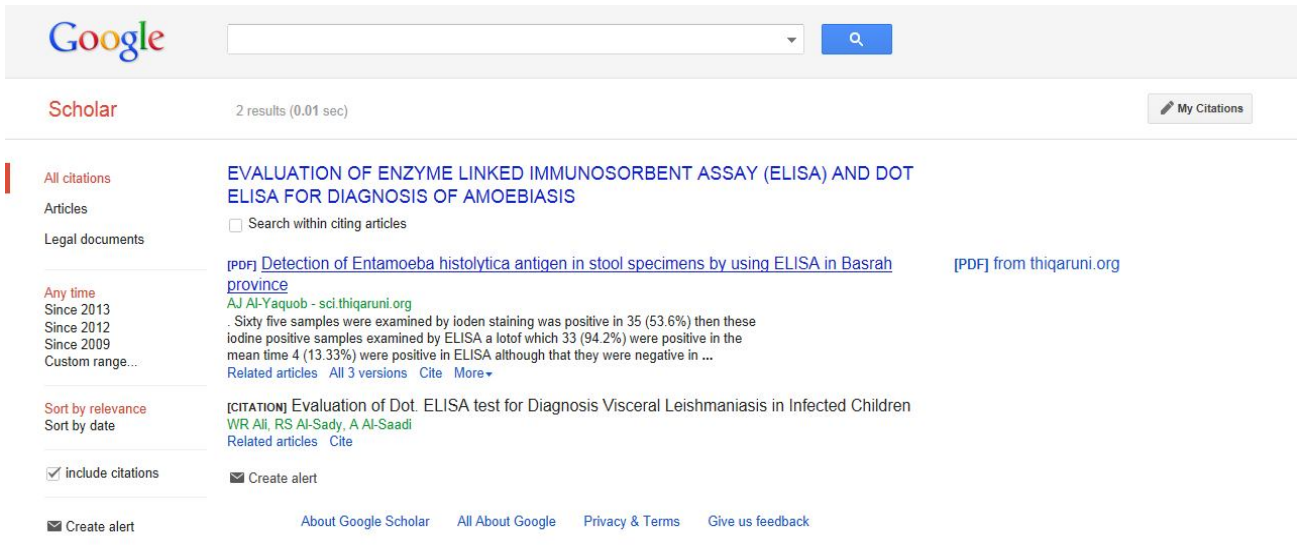

**در مورد کاربرد و روش سازماندهی مدارك علمی و پژوهشی و مدیریت استناد در Scholar Google به پرتال معرفی پایگاه هاي اطلاعاتی به آدرس /98post/com.mihanblog.portal-databases://http مراجعه نموده، جزئیات نحوه عملکرد Scholar Google را به تفصیل مطالعه نمایید.** 

**-7 با انتخاب هر یک از گزینه هاي موجود می توان نتایج جستجوي مورد نظر را انتخاب نمود.** 

- **All Check: انتخاب تمامی نتایج جستجو**
- **Selection Check: نتایج انتخابی را چک مارك می زند. با استفاده از کلید Ctrl موجود بر روي صفحه کلید می توان چندین مدرك را به صورت همزمان انتخاب نمود.** 
	- **All Uncheck: چک مارك تمامی مدارك را حذف می کند.**
	- **Selection Uncheck: چک مارك مدارك انتخابی را حذف می کند.**

# **تحلیل تأثیر ژورنال**

**بر روي سربرگ Impact Journal کلیک نمایید تا صفحه ذیل باز شود. جزئیات این بخش دقیقاً همانند تحلیل تأثیر نویسنده است با این تفاوت که به جاي جعبه Search Author جعبه Title Journal، قرار گرفته و امکان جستجو بر اساس عنوان نشریه و کلیدواژه هاي موجود در آن فراهم شده است. در مثال زیر ژورنال Research Nursing، براي نمونه جستجو شده است.** 

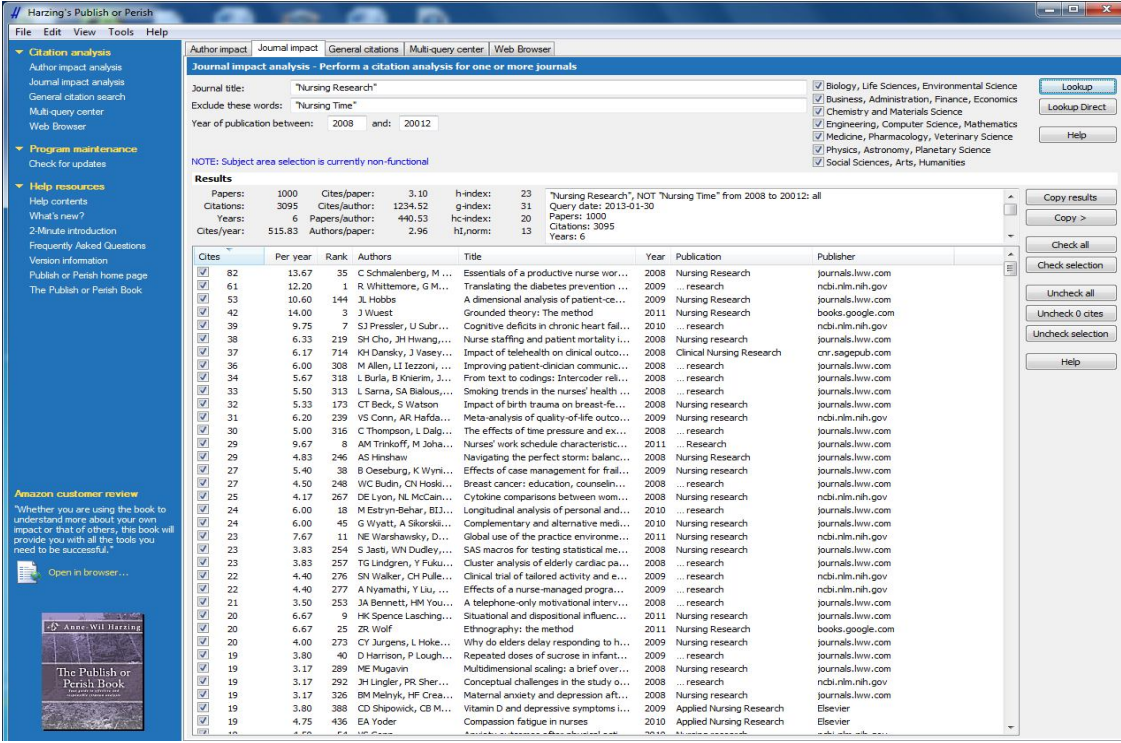

#### **19 ادغام نتایج**

**چنانچه نتایج دقیق تري را می طلبید می توانید پس از کلیک بر سربرگ Title، نتایج را بر اساس عنوان مرتب نموده، مدارك تکراري را در هم ادغام نمایید و یا در صورتی که فکر می کنید که یک یا آیتم هاي بیشتري از نتایج به یک مقاله یا کتاب ارجاع می دهند، می توانید آن ها را در لیست نتایج در هم ادغام کنید. این عمل را با کشیدن یک آیتم و انداختن آن در آیتم دیگر انجام دهید. آیتم حاصل، یک آیکن کوچک به نام "document double "دارد. این فرایند را هرگاه که بخواهید می توانید انجام دهید.** 

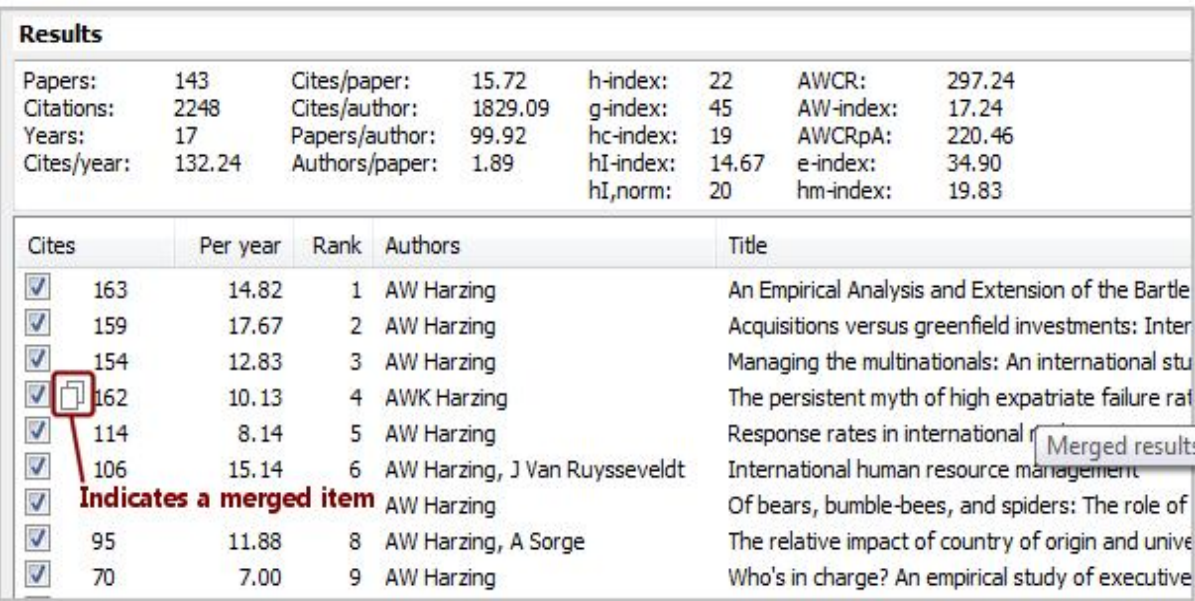

<sup>1</sup> <sup>19</sup> . Merging of results

#### **در همه موارد، دستورات زیر را به کار بگیرید:**

- **اطلاعات ادغام شده از عنوان، نویسنده و... از اطلاعات آیتم هدف استفاده می کند (همان آیتمی که در آیتم هاي دیگر کشیده می شود).**
- **مجموعه استنادات آیتم هاي ادغام شده، حاصل جمع آیتم هاي تشکیل دهنده هستند. متناسب با آن، استنادسنجی ها روزآمد می شوند.**
	- **این ادغام باقی می ماند تا این که دستور [Direct [Lookup را بر روي پرسش جستجوي اصلی انجام دهید.**
	- **با راست کلیک کردن بر یک آیتم و انتخاب citation Split از منوي خروجی، می توانید آن را از حالت ادغام خارج کنید.**

# **جسجوي کلی**

**چنانچه جستجویی مشابه جستجوي پیشرفته Scholar Google را می طلبید، بر روي سربرگ Citations General کلیک کنید تا صفحه ذیل مشاهده گردد.** 

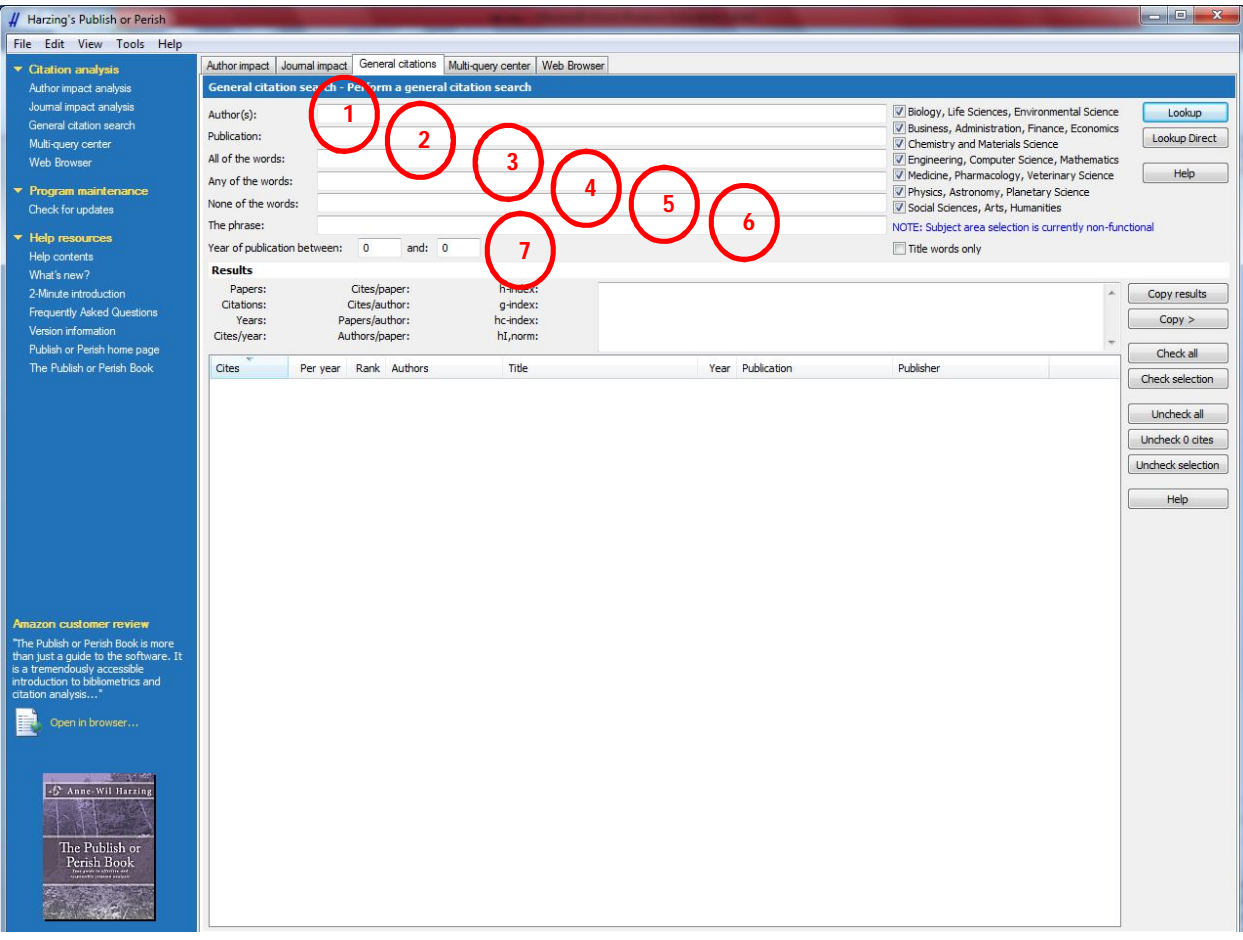

**تمامی آیتم هاي موجود در جستجوي پیشرفته Scholar Google در این بخش وجود دارد.** 

- **-1 (s(Author: در این بخش نام نویسنده یا نویسندگان مورد نظر را وارد نمایید.** 
	- **-2 Publication: عنوان نشریه مورد نظر را در این قسمت وارد نمایید.**

**-3 words the of All: تمامی کلیدواژه هاي انتخابی خود را بنویسید. دقت کنید که ترتیب قرار گیري کلیدواژه ها در این بخش در نظر گرفته نمی شود و ممکن است کلیدواژه ها را در هر کجاي نتایج جستجو اعم از عنوان، نویسنده، چکیده و... جستجو نماید. تنها در صورت قرار دادن کلیدواژه ها در علامت گیومه، ترتیب آن ها لحاظ خواهد شد. چنانچه ترتیب کلیدواژه ها برایتان مهم است، از بخش Phrase The استفاده کنید.** 

**-4 Words The of Any: یک یا تعداد بیشتري از کلیدواژه هاي وارد شده در این بخش، در نتایج جستجو بازیابی خواهند شد.** 

**-5 words the of None: هیچ یک از کلیدواژه هاي وارد شده در این بخش، در نتایج جستجو بازیابی نخواهند شد.** 

**-6 Phrase The: به کمک این بخش می توانید تمامی کلیدواژه هاي مورد نظر خود را در یک نظم خاص در نتایج جستجو مشاهده نمایید.** 

**-7between Publication of Year: امکان تعیین سال نشر مدرك، در این قسمت فراهم شده است.** 

# **اجراي هم زمان چند پرسش جستجو**

**بر روي سربرگ Center Query Multi کلیک کنید تا پنجره زیر ظاهر شود.** 

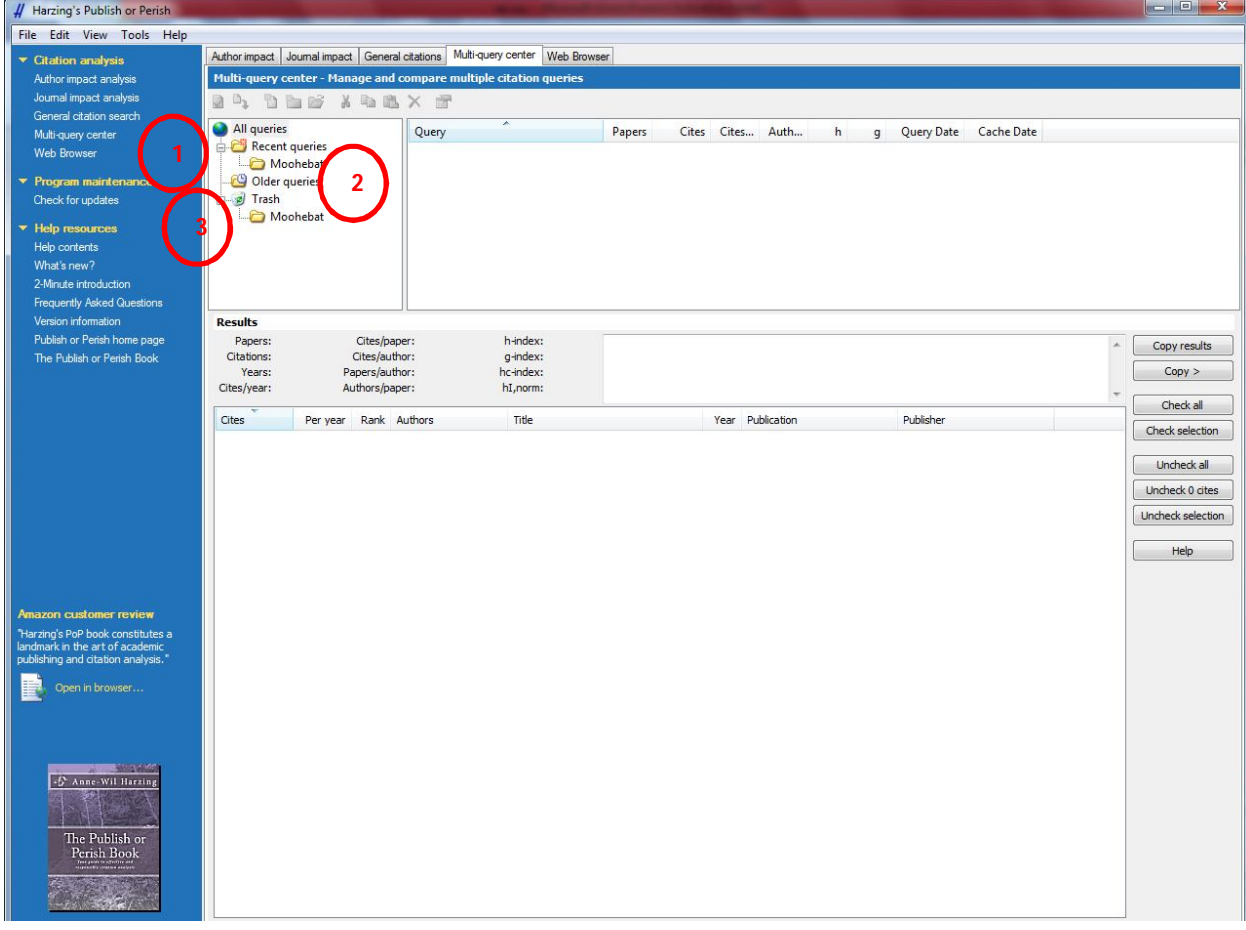

**این بخش امکان مدیریت مدارك جستجو شده در Pop را فراهم می کند و در واقع تمامی جستجوهاي انجام شده در Pop را به صورت یک حافظه موقت ذخیره می کند. در مراجعات بعدي، چنانچه هر یک از پرسش هاي جستجوي قبلی جستجو شود، از طریق این حافظه پنهان پاسخ داده می شود.** 

**این صفحه از دو بخش نماي لیستی در سمت راست و نماي درختی در سمت چپ تشکیل شده است. لیست سمت راست، پرسش هاي** جستجویی را شبیه به پرسش هایی که در صفحات دیگر وارد می کنید، اما در یک قالب فشرده ارائه می کند. پرسش ها می توانند در درون پوشه ها با کشیدن و انداختن ماوس، جابجا شوند. همچنین می توانند Cut (Ctrl+X) ، Copy (Ctrl+C) و Paste (Ctrl+V) شوند.

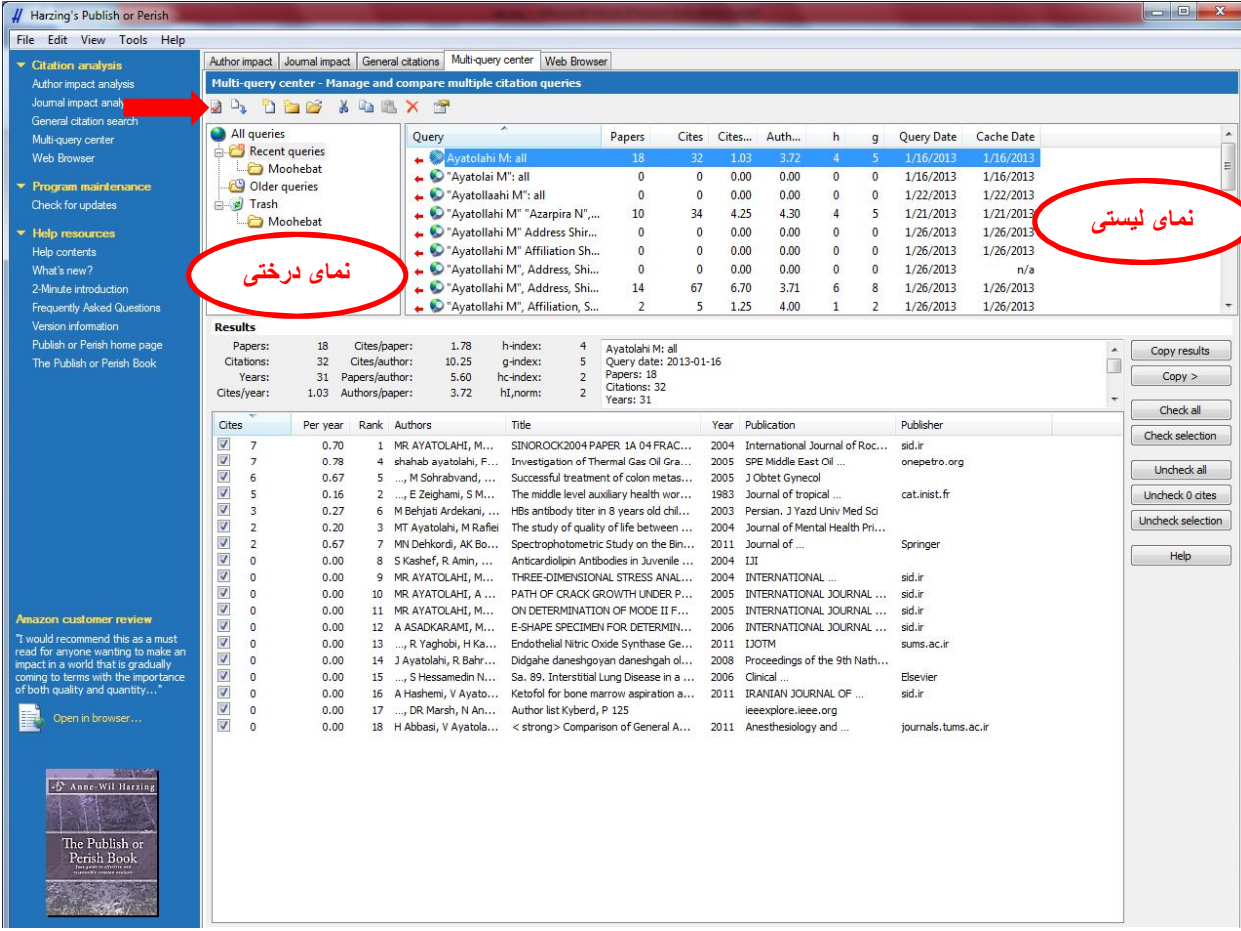

**در نماي لیستی، ستون هاي زیر مشاهده می شود:** 

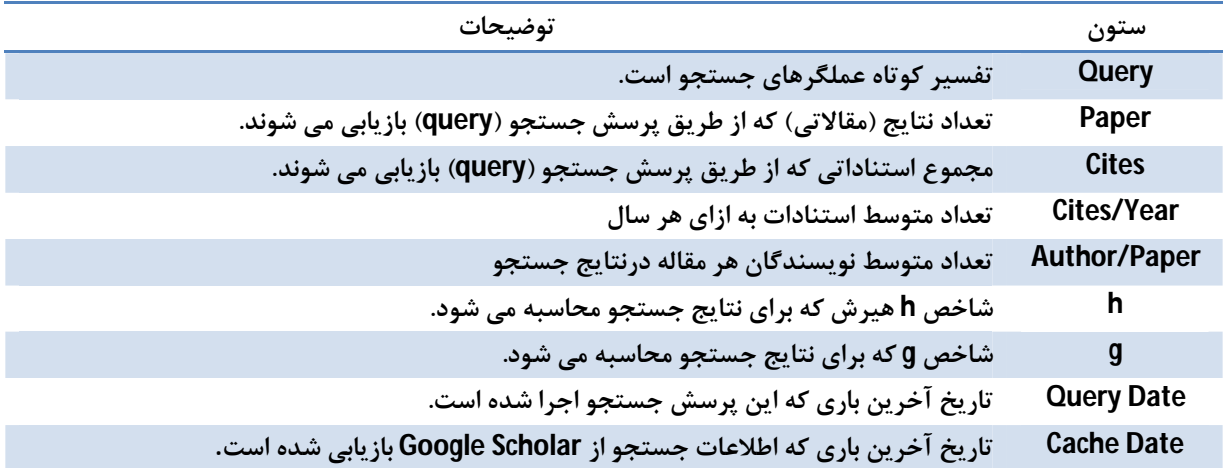

**بخش هاي موجود در نماي درختی به شرح ذیل است:** 

**-1 Queries Recent: پرسش هاي جستجویی که اخیراً انجام شده در این بخش ذخیره می شود.** 

**-2 Queries Old: پرسش هاي جستجویی که در چندین نشست مختلف در Pop اجرا شده در این بخش ذخیره می شود.** 

**-3 Trash: هر پرسشی که از پوشه هاي Recent و Old حذف شود، در قسمت Trash قرار می گیرد. جهت حذف نهایی و یا بازخوانی مجدد آن ها بر روي این بخش کلیک نمایید.** 

**به منظور فعال شدن بخش هاي مختلف این صفحه، بر روي یکی از نتایج جستجوي موجود در Queries Recent کلیک نمایید.** 

**کلیدهاي کمکی این بخش به ترتیب از سمت چپ به شرح ذیل است:** 

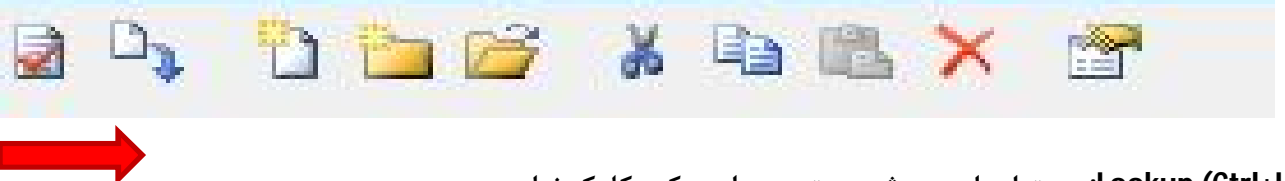

**-1 (L+Ctrl (Lookup: جهت اجراي پرسش جستجو، بر این دکمه کلیک نمایید.** 

**-2 (L+Shift+Ctrl (Direct Lookup: بر این دکمه کلیک کنید تا پرسش از طریق مجراي فرعی حافظه پنهان محلی مستقیماً به Scholar Google ارسال شود. این روش در صورتی که احتمال می دهید Scholar Google ممکن است اطلاعات جدیدتري نسبت به حافظه پنهان محلی ارائه کند، می تواند مفید واقع شود.**

**-3 Query New: پس از کلیک بر این گزینه کادر ذیل ظاهر می شود که امکان شروع یک جستجوي جدید در این بخش فراهم شده است.** 

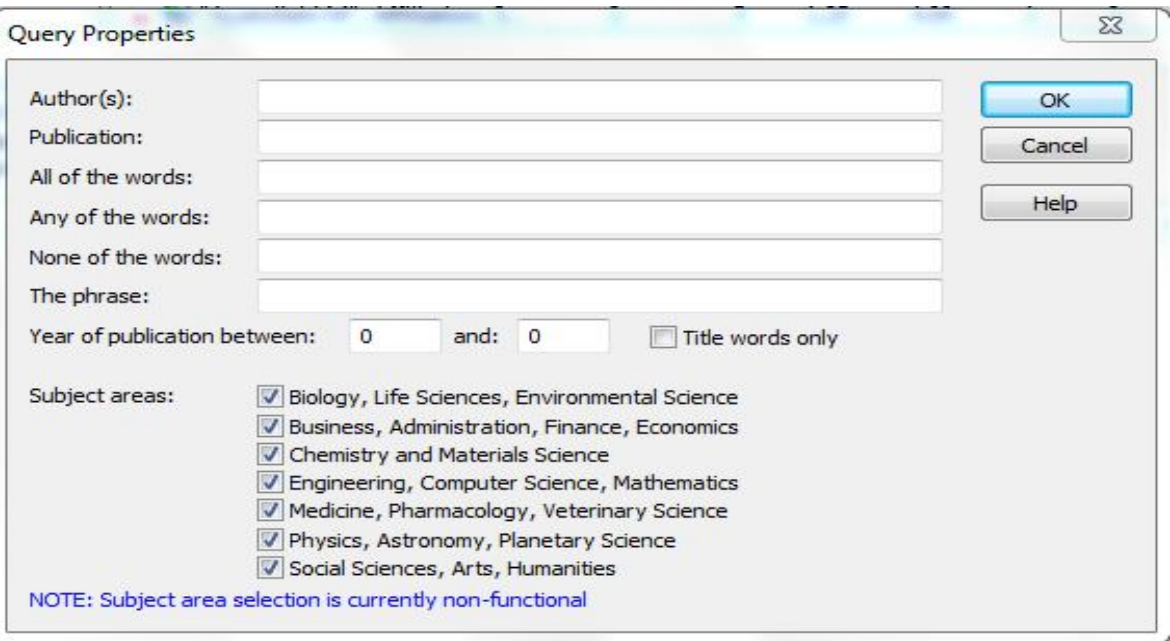

**-4 Folder Query New: به منظور سازماندهی پرسش ها در Pop می توانید آن ها را در پوشه هایی با نام دلخواه ذخیره نمایید. جهت ایجاد یک پوشه جدید، بر این گزینه کلیک نمایید.** 

**-5 Data External Import: در این بخش می توانید نتایج جستجوي بازیابی و ذخیره شده از پایگاه هاي اطلاعاتی مختلف را با فرمت هاي خاص به محیط Pop انتقال دهید.** 

**قالب هاي مورد پذیرش Pop:** 

- **- Bibtex : به طور کلی از این فرمت براي اطلاعات کتابشناختی رفرنس ها بر اساس برنامه حروفچینی Tex و ماکروهاي LapTex استفاده می شود. Pop تمامی فایل هاي قالب BibTeX را مثل فایل هاي متنی Unicode می نویسد که همانند -8UTF، توسط (xBF0 xBB0 xEF0 (BOM -8UTF در ابتداي فایل کدگذاري می شود.**
- **- RIS.: یک قالب تبادل داده است که توسط نرم افزارهاي گوناگون مدیریت رفرنس از قبیل Manager Reference به کار گرفته می شود.**
	- **- CSV: فرمت values separated-comma که توسط بیشتر پایگاه ها و صفحات گسترده پذیرفته می شود.**
		- **- Endnote: یک قالب تبادل داده براي استفاده از نرم افزار Endnote است.**

**-6 (X+Ctrl (Cut: پرسش انتخابی اخیر را در حافظه موقت ویندوز کپی و از پوشه اصلی خود حذف می کند، سپس می توانید آن را در جاهاي مختلف Paste نمایید.** 

**-7 (C+Ctrl (Copy: پرسش انتخابی اخیر را در حافظه موقت ویندوز کپی می کند، سپس می توانید آن را در جاهاي مختلف Paste نمایید.** 

**-8 (V+Ctrl (Past: پوشه یا پرسش جستجوي موجود در حافظه موقت ویندوز را در پوشه جاري Paste می کند.** 

**-9 Delete: پرسش انتخابی اخیر را حذف می کند.** 

**-10 (Enter+Alt (Properties: جهت ویرایش پوشه یا پرسش انتخابی اخیر، بر این دکمه کلیک کنید.** 

#### **مرورگر وب**

**بر سربرگ browser Web کلیک نمایید تا صفحه مرورگر نرم افزار Pop، به شکل زیر ظاهر شود.** 

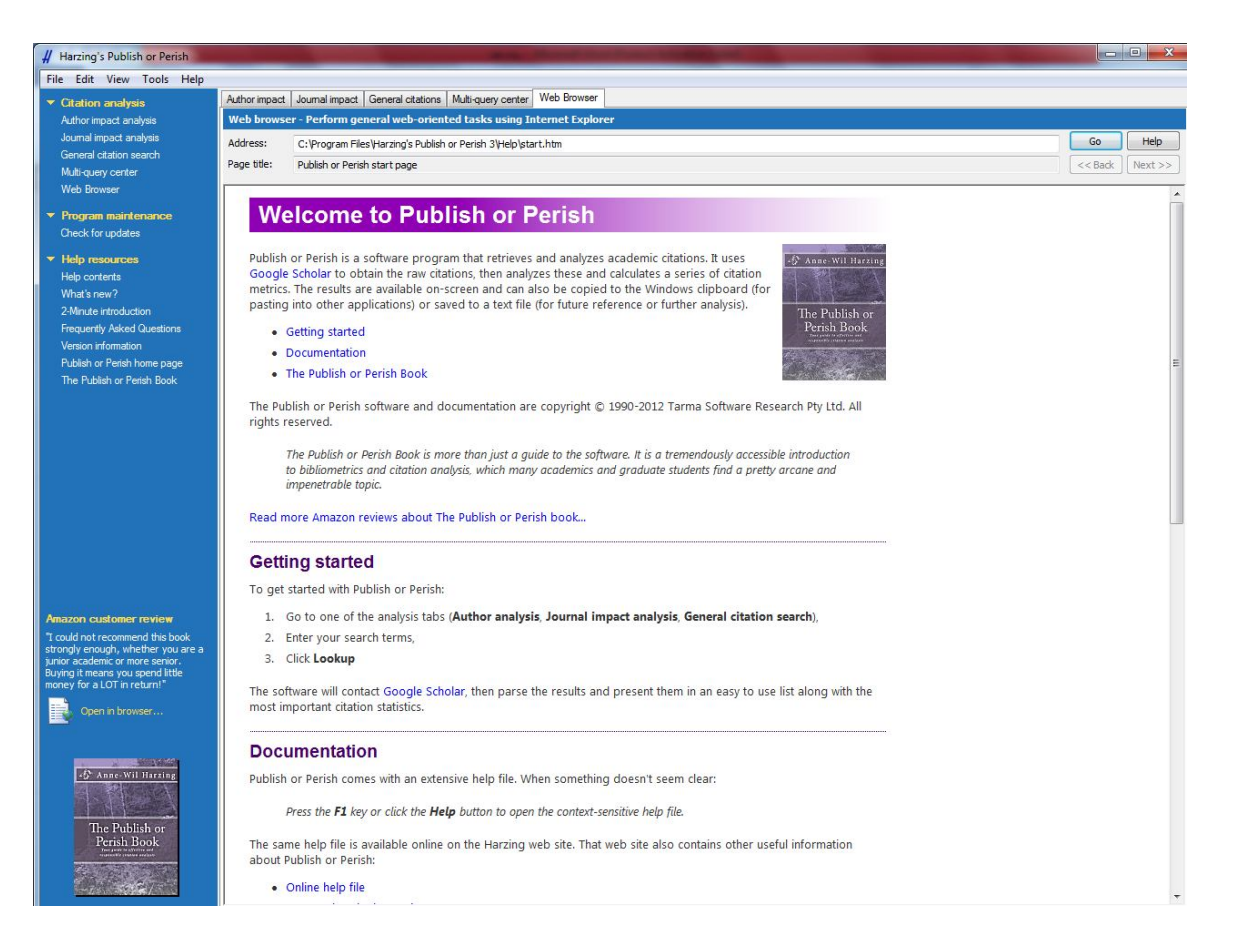

**در این بخش می توانید با تایپ آدرس مورد نظر در جعبه Address ، به طور مستقیم در پایگاه ها یا وب سایت هاي مورد نظر خود جستجو** 

**نمایید.**